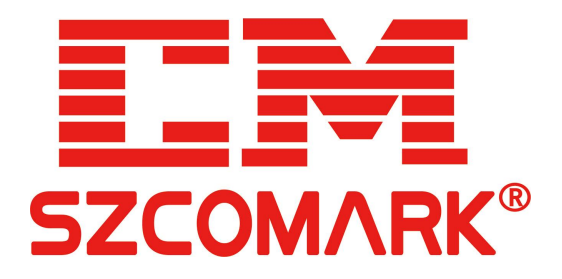

# 两串口服务器 管理系统使用手册

发布时间:2023-01-09 版 本: V1.0.0

深圳市讯记科技有限公司

<http://www.comark.cn>

#### **Copyright ©** 深圳市讯记科技有限公司 版权所有

本文档包含专有信息,受版权保护。未经深圳市讯记科技有限公司事先书面许可,不得以任何形式或电 子、机械、磁学、光学、化学和人工等其它方式复制、传播、转录本文件的任何部分,也不得将任何部 分储存于检索系统中或翻译成任何语言。

#### 免责声明

深圳市讯记科技有限公司专利或专利权不作任何暗示或其它方式授权。 深圳市讯记科技有限公司对本 文档以及本文档中描述的产品不作任何暗示或其它方式的保证。本文档所提供的信息从发布之日起被认 为是准确可靠的。 深圳市讯记科技有限公司不承担本文档中的任何错误之责任。 此外,深圳市讯记科 技有限公司不承担任何本文档使用或本文档信息被滥用以及因使用本文档可能引起的任何专利侵权责 任。本文档的信息和在本文档中的产品规格可能会随时变更,恕不另行通知。

#### 修订历史:

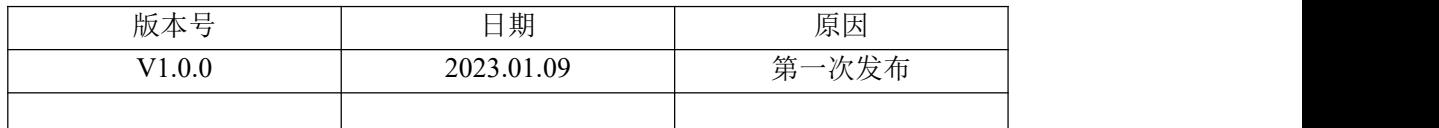

#### 本文约定

在阅读本手册时,敬请注意下列事项:

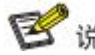

图 说明: 在使用网关过程中必要的解释信息

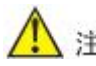

▲ 注意: 在使用网关需要特别注意的事项

# 目录

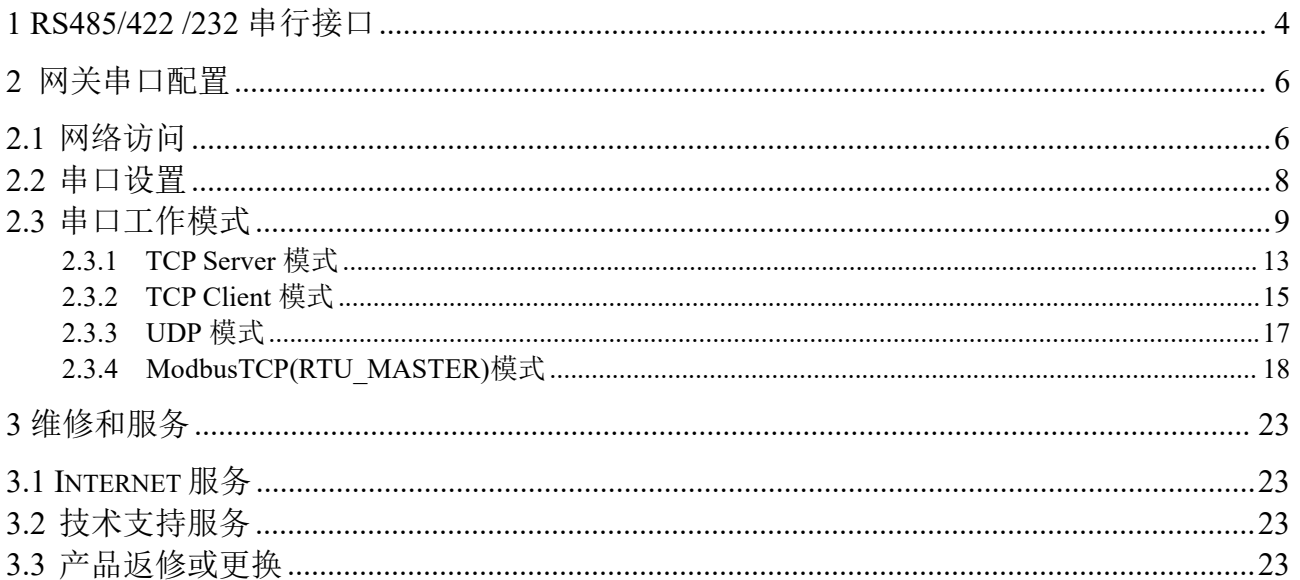

## <span id="page-3-0"></span>**RS485/422 /232** 串行接口

本系列串行接口提供间距为 3.84mm 的 5 位或 6 位工业接线端子及 DB9 接口。

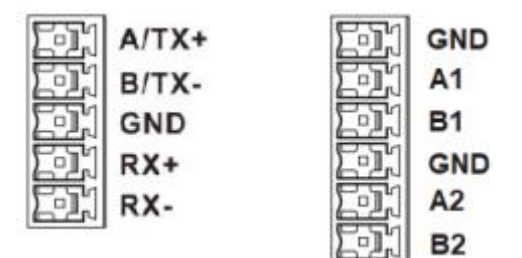

RS-485 串行接口:

| 引脚 | 引脚定义       |
|----|------------|
|    |            |
|    |            |
|    | <b>GND</b> |
|    |            |
|    |            |

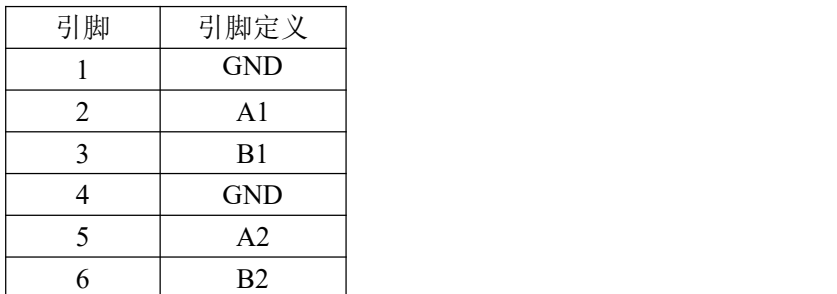

RS-422 串行接口:

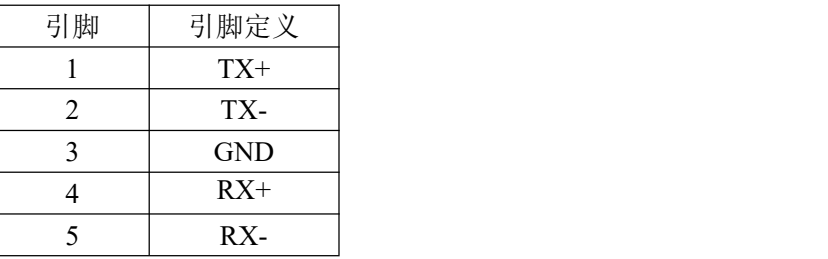

RS-232 串行接口: DB9 Male

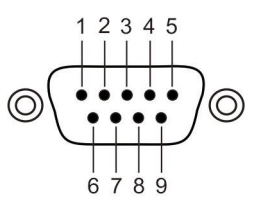

**RS-232** 

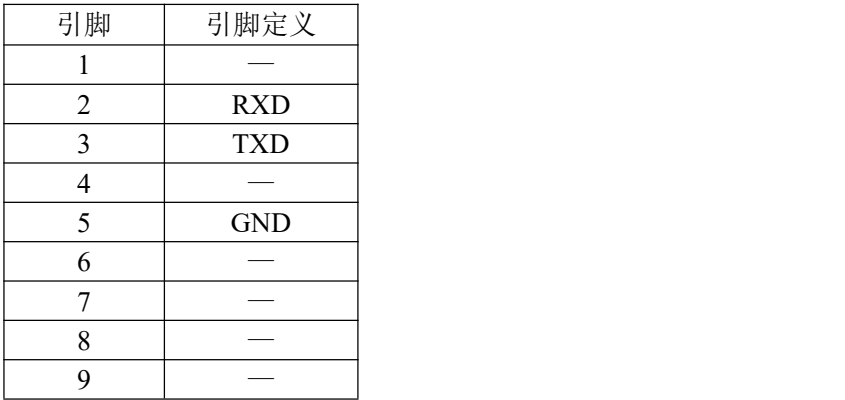

#### <span id="page-5-0"></span>**2** 网关串口配置

在进行本设备配置之前,请确保在您的计算机上安装了必要的软件并合理的配置了网络。 对用户计算机的最低配置要求如下:

- ◆ 安装操作系统(如Windows XP/2000等)
- ◆ 安装以太网卡
- ◆ 安装Web浏览器(IE6.0及以上版本)
- ◆ 安装并启动TCP/IP协议

#### <span id="page-5-1"></span>**2.1** 网络访问

设备网口默认的IP地址是: 192.168.1.253, 子网掩码: 255.255.255.0。通过Web来访问设备时, 设备和 计算机的IP必须在同一个局域网络当中。您可以使用Internet Explorer(简称IE浏览器)这类标准的网页浏 览器来访问设备的Web配置界面。在通过Web浏览器访问设备之前,设备的以太网端口需连接到您的局域 网,或者直接连接到您的PC机网口。

步骤**1** 在PC上打开IE浏览器。

步骤2 在IE浏览器的地址栏中输入IP地址, 如"192.168.1.253", 按"Enter"键。

步骤**3** 在网页输入框中输入用户名:admin 和密码。(默认密码为123456)

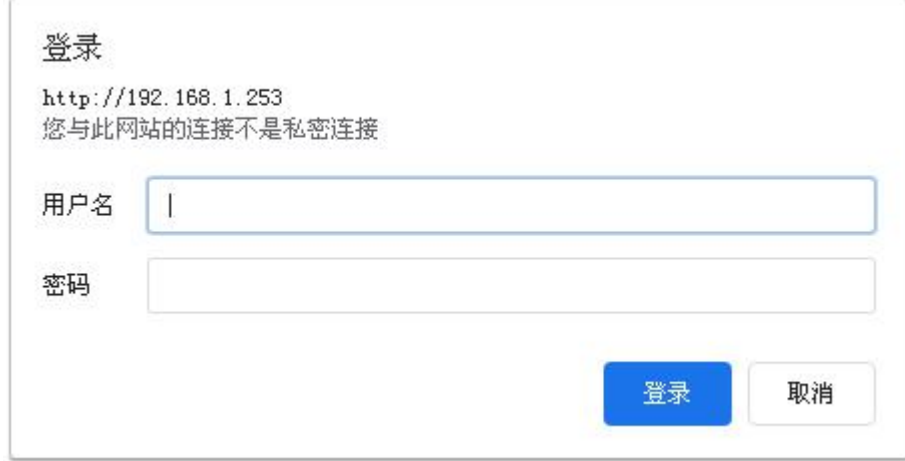

步骤**4** 单击"登录",进入设备Web 配置界面。

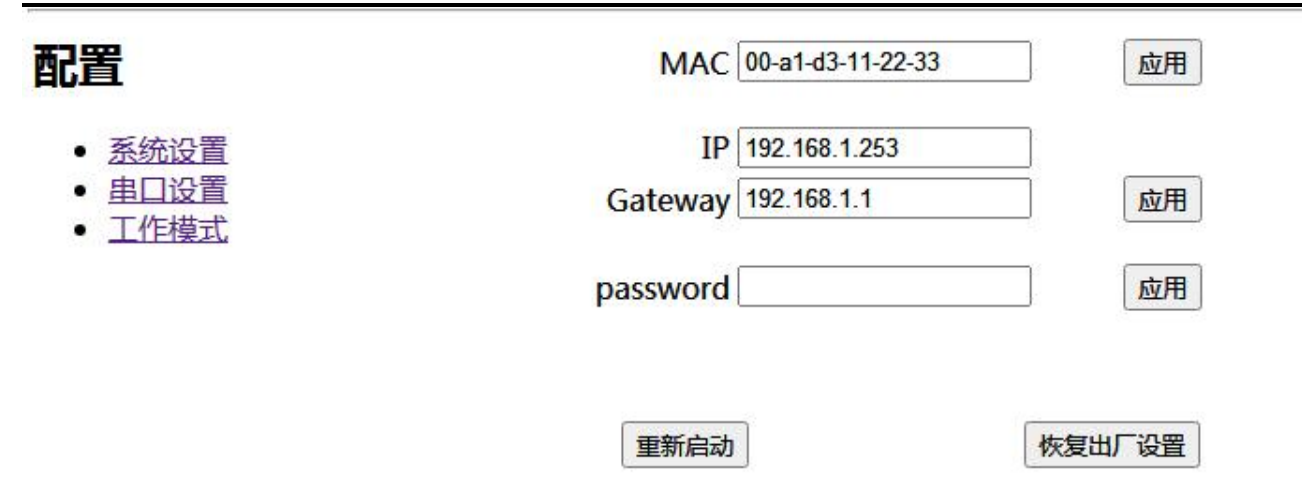

#### 系统设置

此界面可以设置设备的 MAC 地址、IP 地址、网关地址和修改新的登录密码,还可以点击菜单对设备进行 重新启动和恢复出厂设置操作。

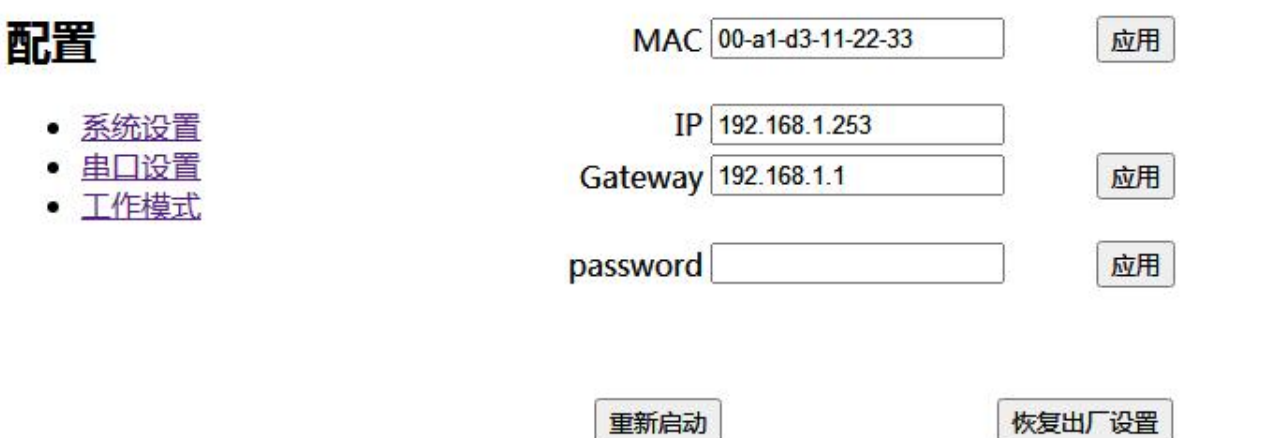

IP 地址是分配给连接在 Internet 上的设备的一个 32 比特长度的地址。IP 地址由两个字段组成:网络号 码字段(net-id)和主机号码字段(host-id)。IP 地址由美国国防数据网的网络信息中心(NIC)进行分配。 为了方便 IP 地址的管理, IP 地址分成五类。如下所示:

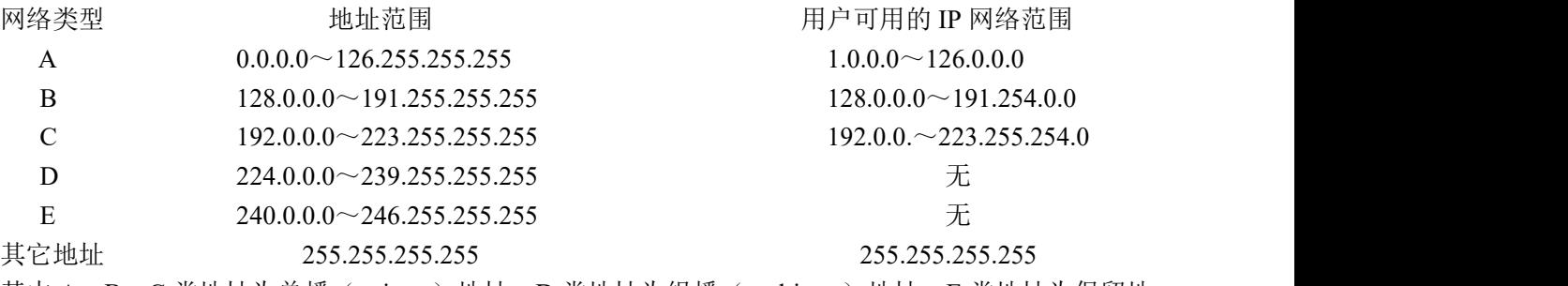

其中 A、B、C 类地址为单播(unicast)地址; D 类地址为组播(multicast)地址; E 类地址为保留地 址,以备将来的特殊用途。目前大量使用中的 IP 地址属于 A、B、C 三类地址。

IP 地址采用点分十进制方式记录。每个 IP 地址被表示为以小数点隔开的 4 个十进制整数, 每个整数 对应一个字节, 如 10.110.50.101。

本系列设备只支持静态 IP 地址,需手动设置指定的 IP 地址和网关。通过所设置的 IP 地址可以访问设备的 配置页面。设置新的 IP 地址后需重新登录。

#### ——结束

### <span id="page-7-0"></span>**2.2** 串口设置

在本章里将进行详细的介绍和配置方法。

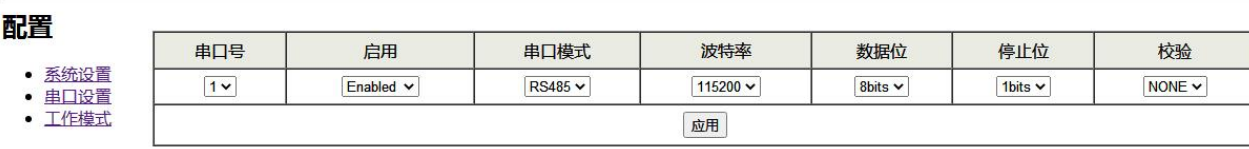

串口状态

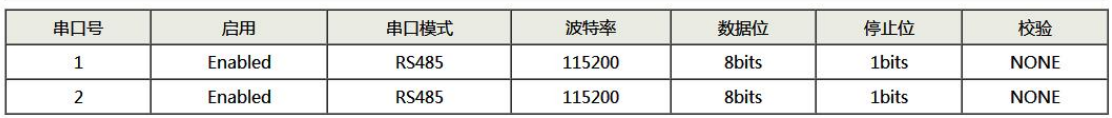

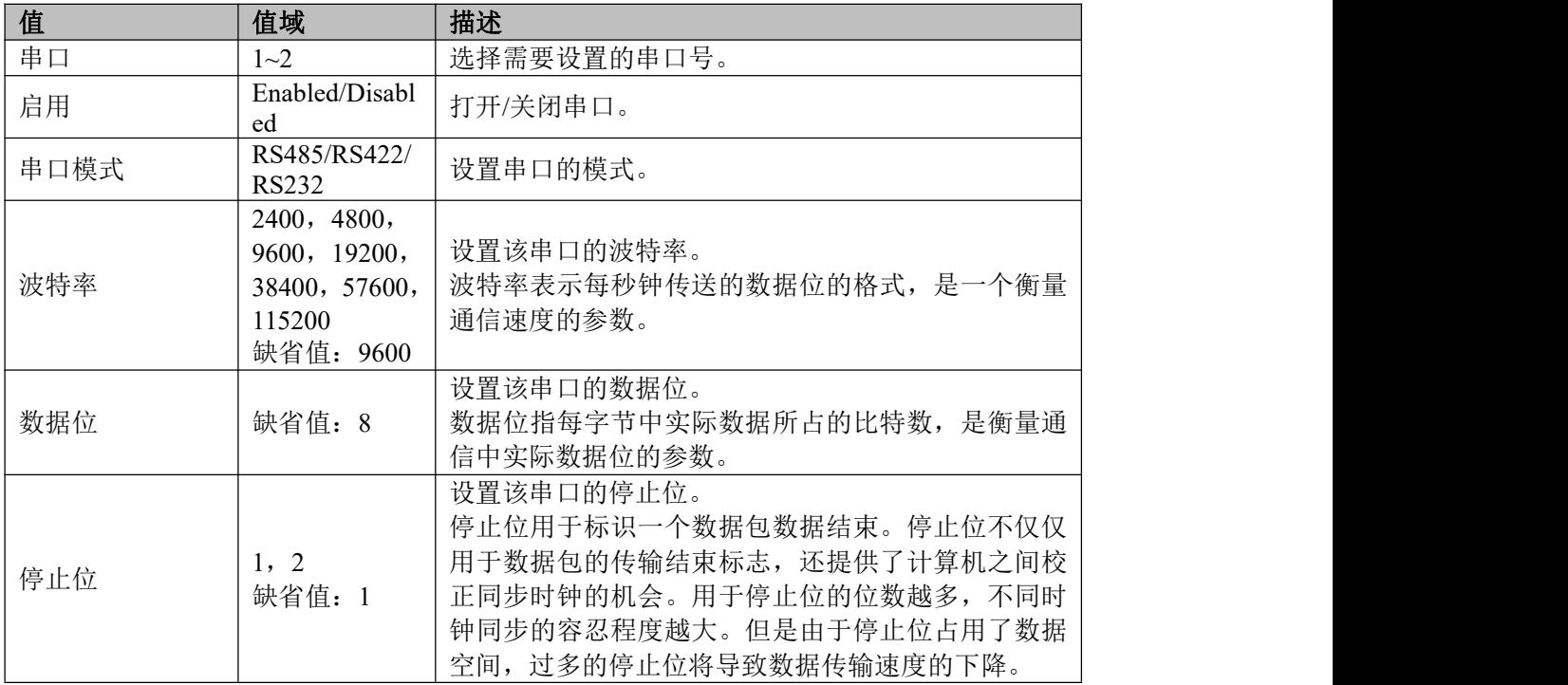

串口网关管理系统使用手册

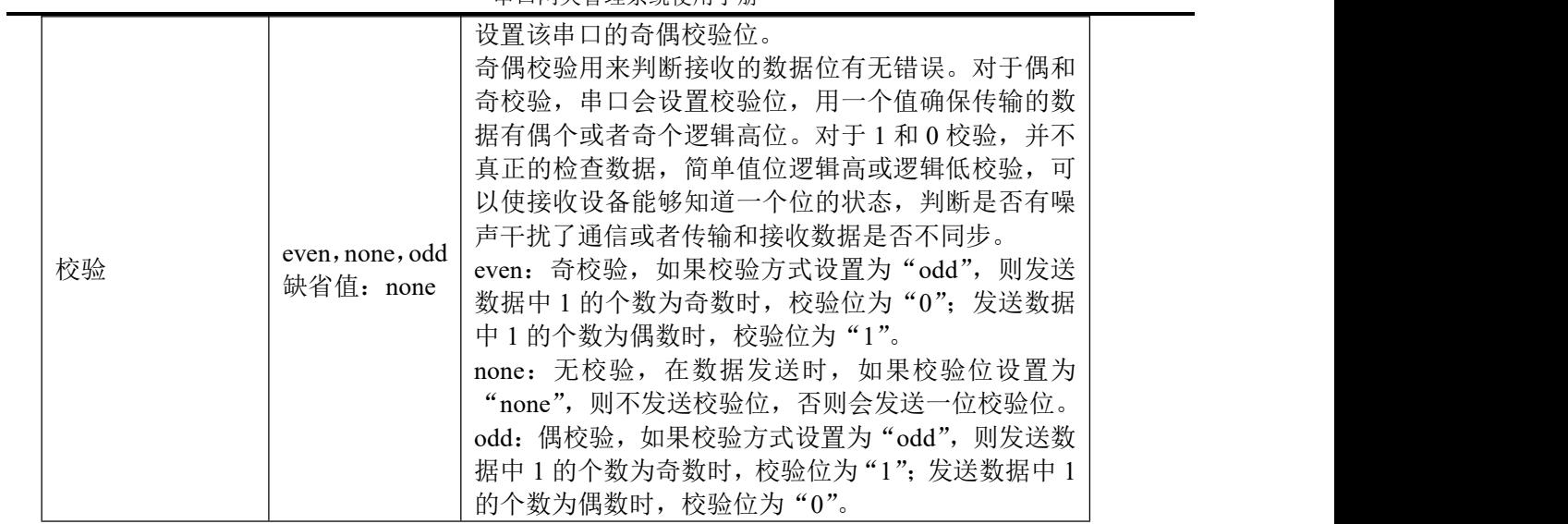

### <span id="page-8-0"></span>**2.3** 串口工作模式

#### 配置

# ● <u>系统设置</u><br>● <u>串口设置</u><br>● 工作模式

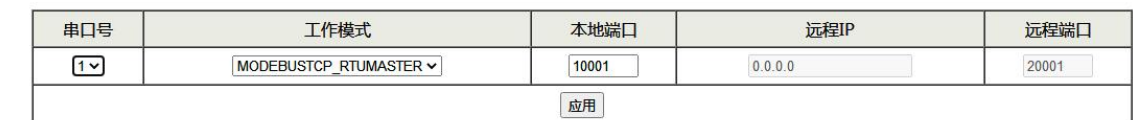

#### 串口状态

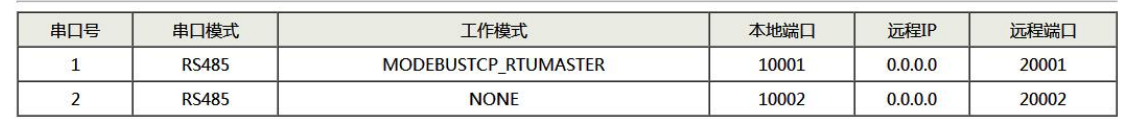

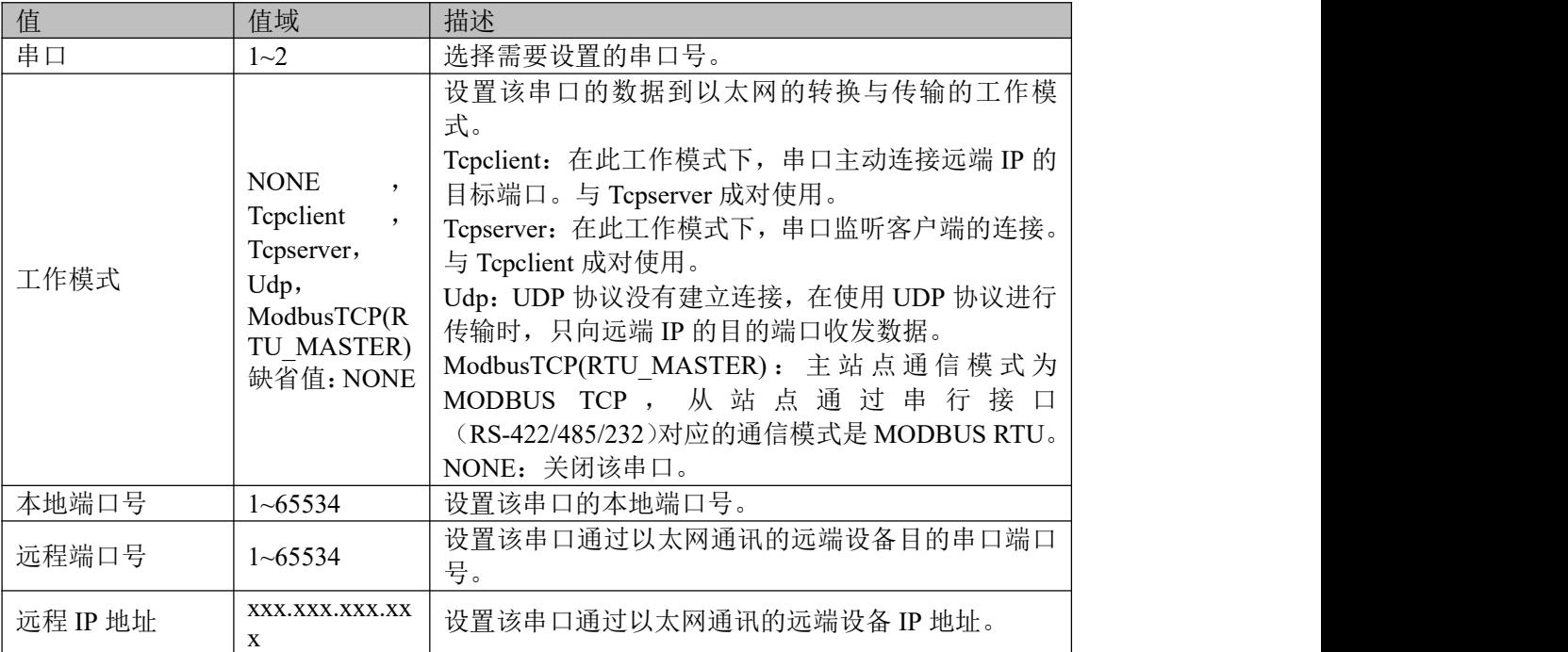

> 串口工作(应用于实际现场工作模式)

上位机 PC 电脑的网口连接本系列设备的以太网口,本系列设备的串口与下位机 PLC 的串口相连 (RS485/422/232), 实现 TCP 转串行数据的传输。

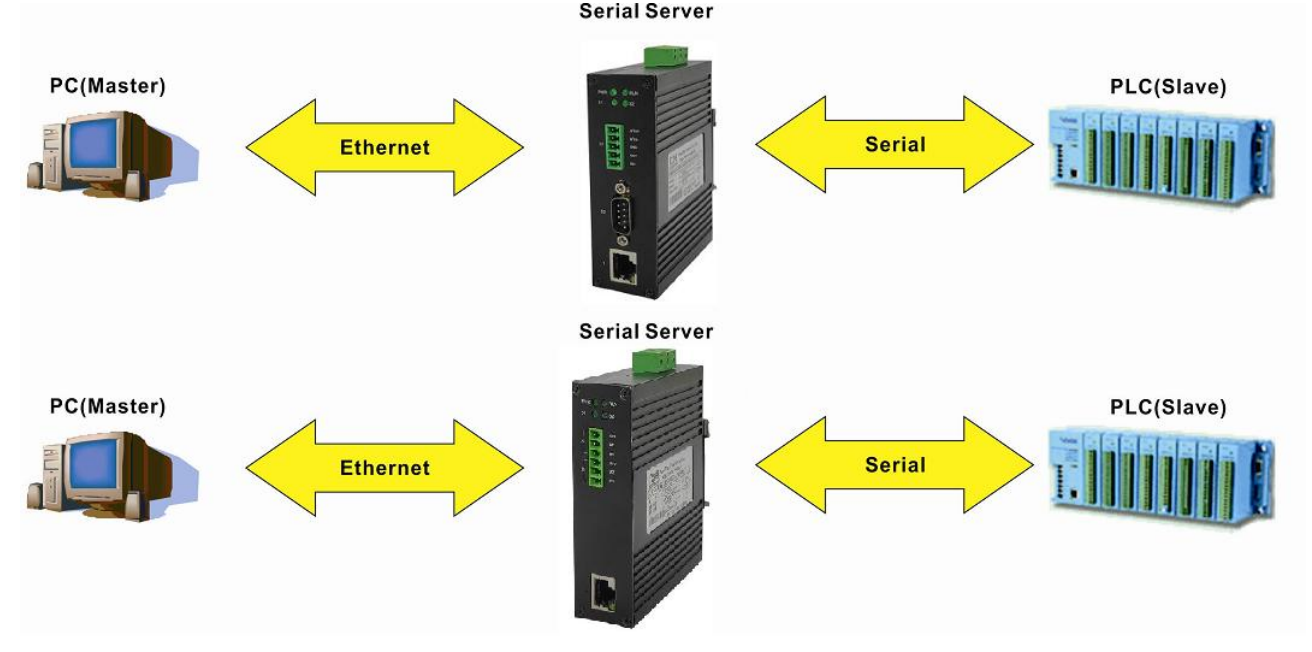

搭建简单实验室模拟配置环境:

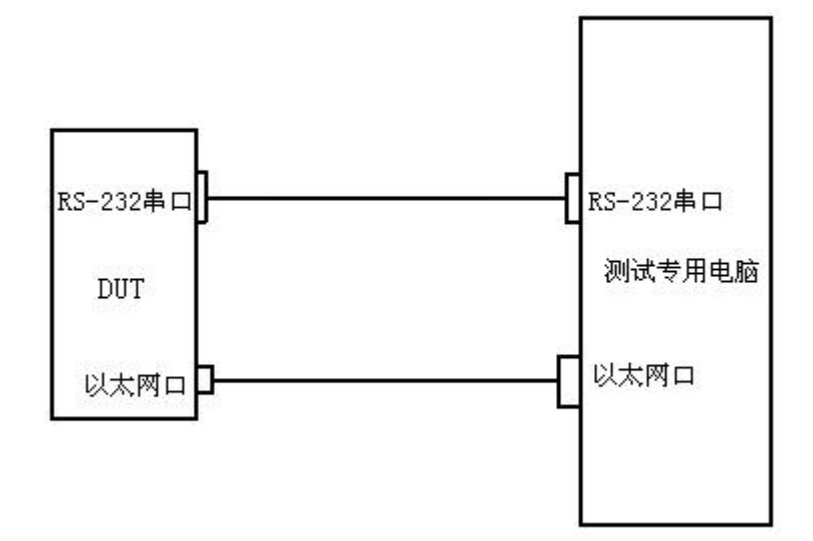

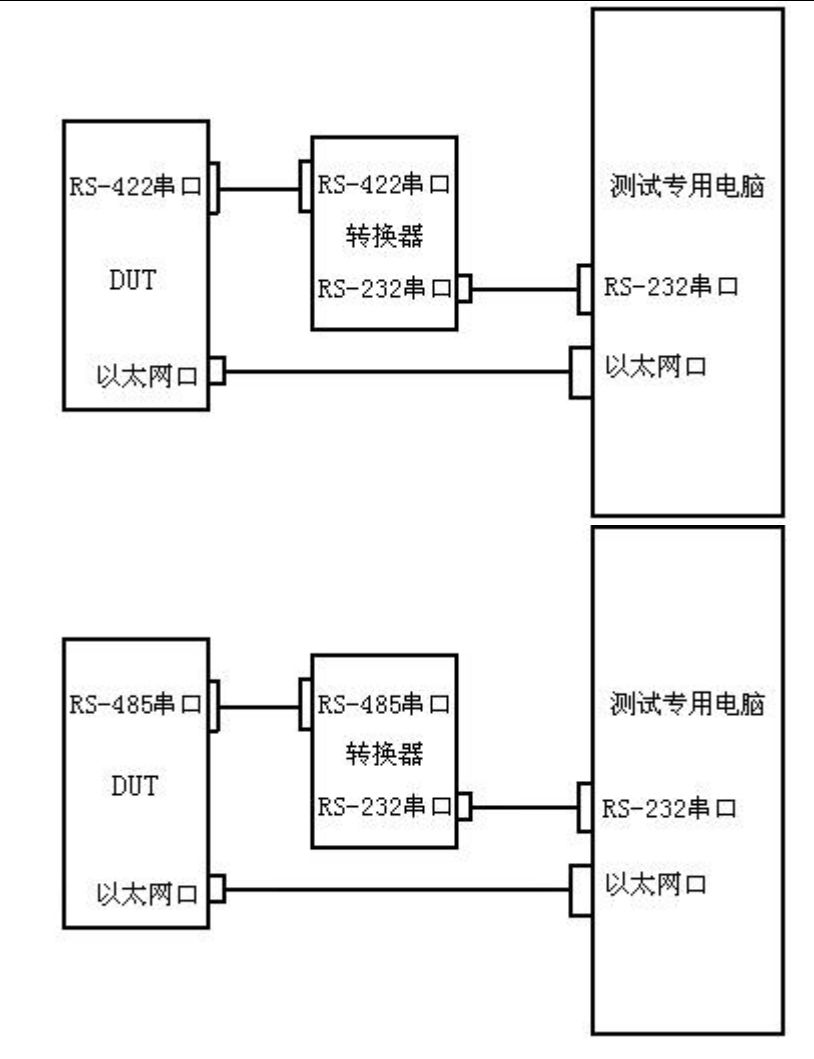

3 说明: 电脑需要有串口,由于电脑都是RS-232串口如需使用RS-485/422串口需要RS-485/422转RS-232转换器。

电脑安装串口软件:

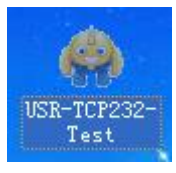

软件为 EXE 格式使用时直接双击即可,如下图所示。

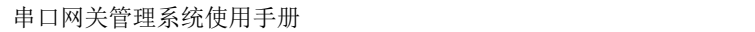

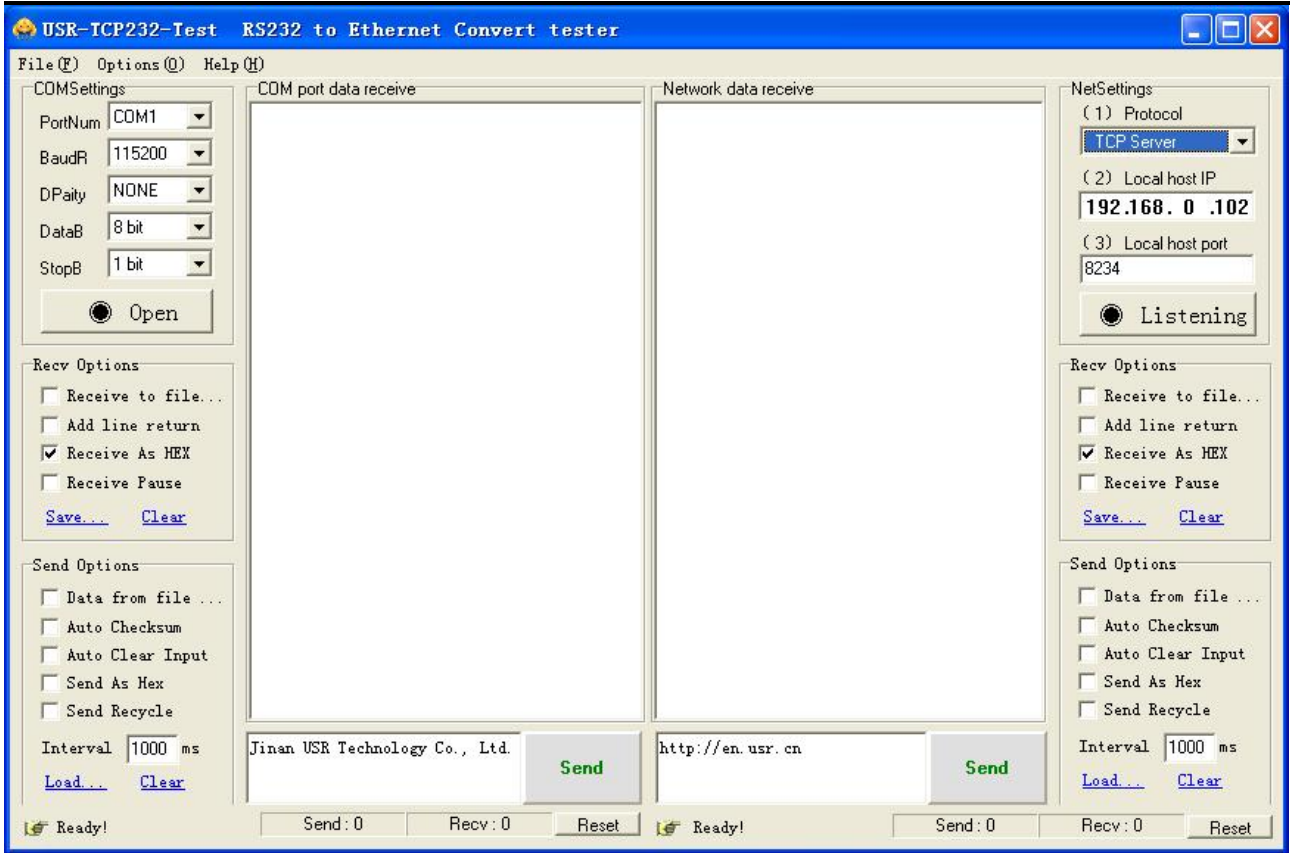

选择物理串口

单击 "我的电脑"管理出现如下图所示

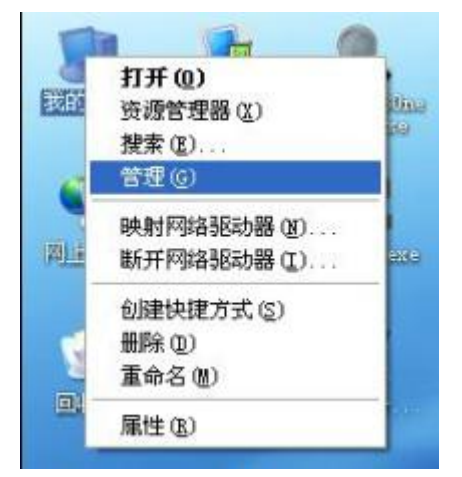

单击设备管理器后再点击端口信息就会出现红色框框的电脑的串口信息

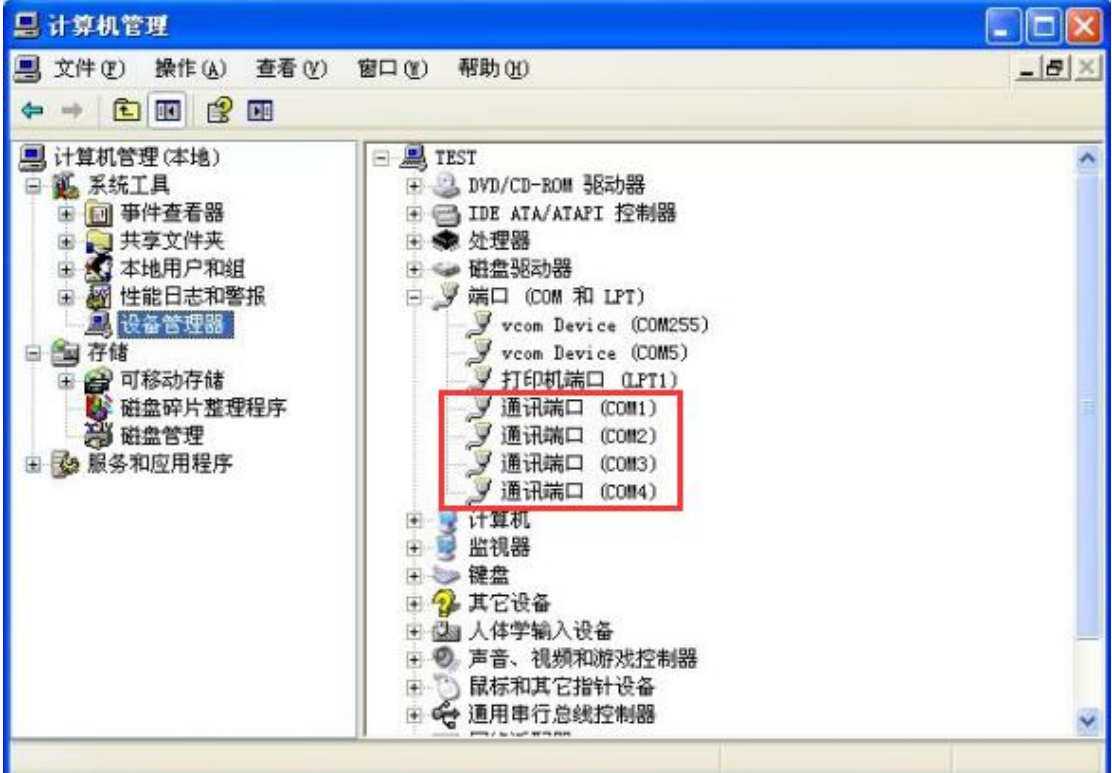

选择正确的串口号后单击打开串口出现如下状态

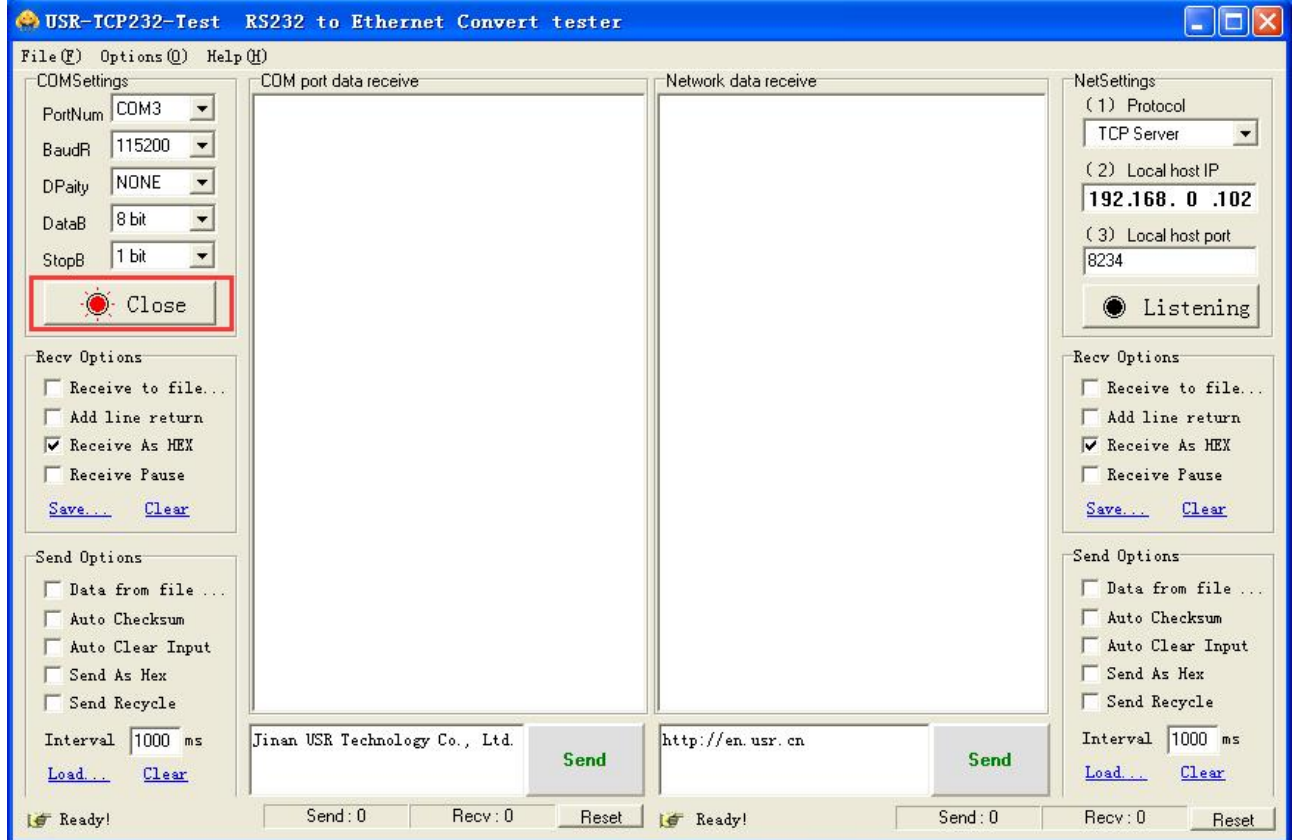

#### <span id="page-12-0"></span>**2.3.1 TCP Server** 模式

配置 TCP Server 模式参数如下图所示:

#### 配置

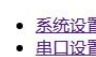

• 工作模式

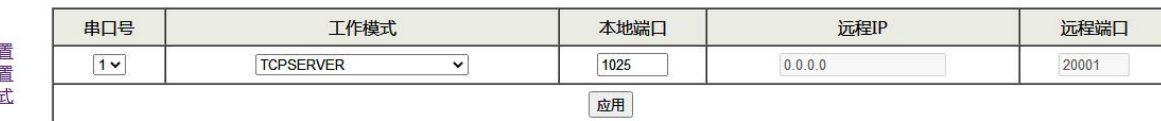

#### 串口状态

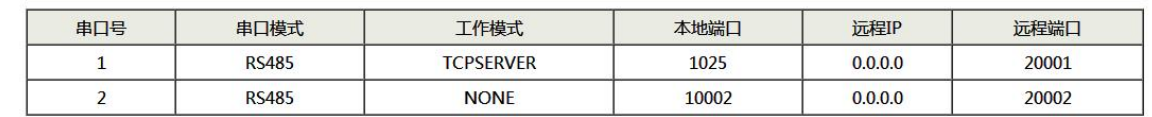

当设备作为 TCP Server 时只需要配置本地端口号即可(对于多串口设备不同的串口需设置不同的本地 端口号)

#### 【本地端口】

设备作为 TCP Server 提供的能被其它 TCP/IP 结点连接的 TCP 端口

软件参数配置图如下: (PC 主动去连接设备所以协议选择 TCP Client, IP 为设备 IP 192.168.1.253, 端 口号为设备本地端口号 1025)

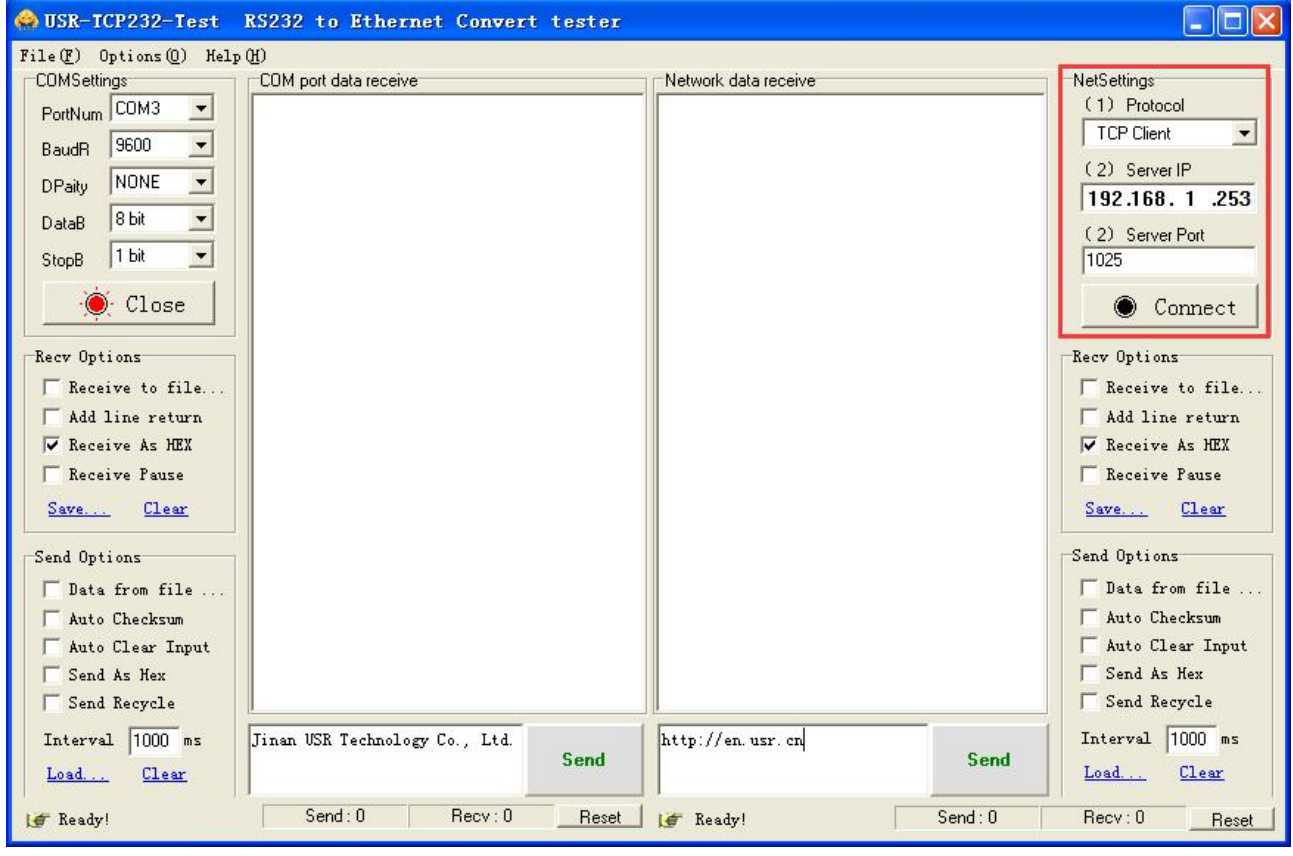

点击 Connect 出现下图红色框就可以正常通信了。

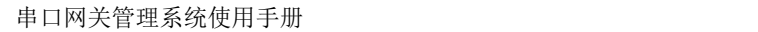

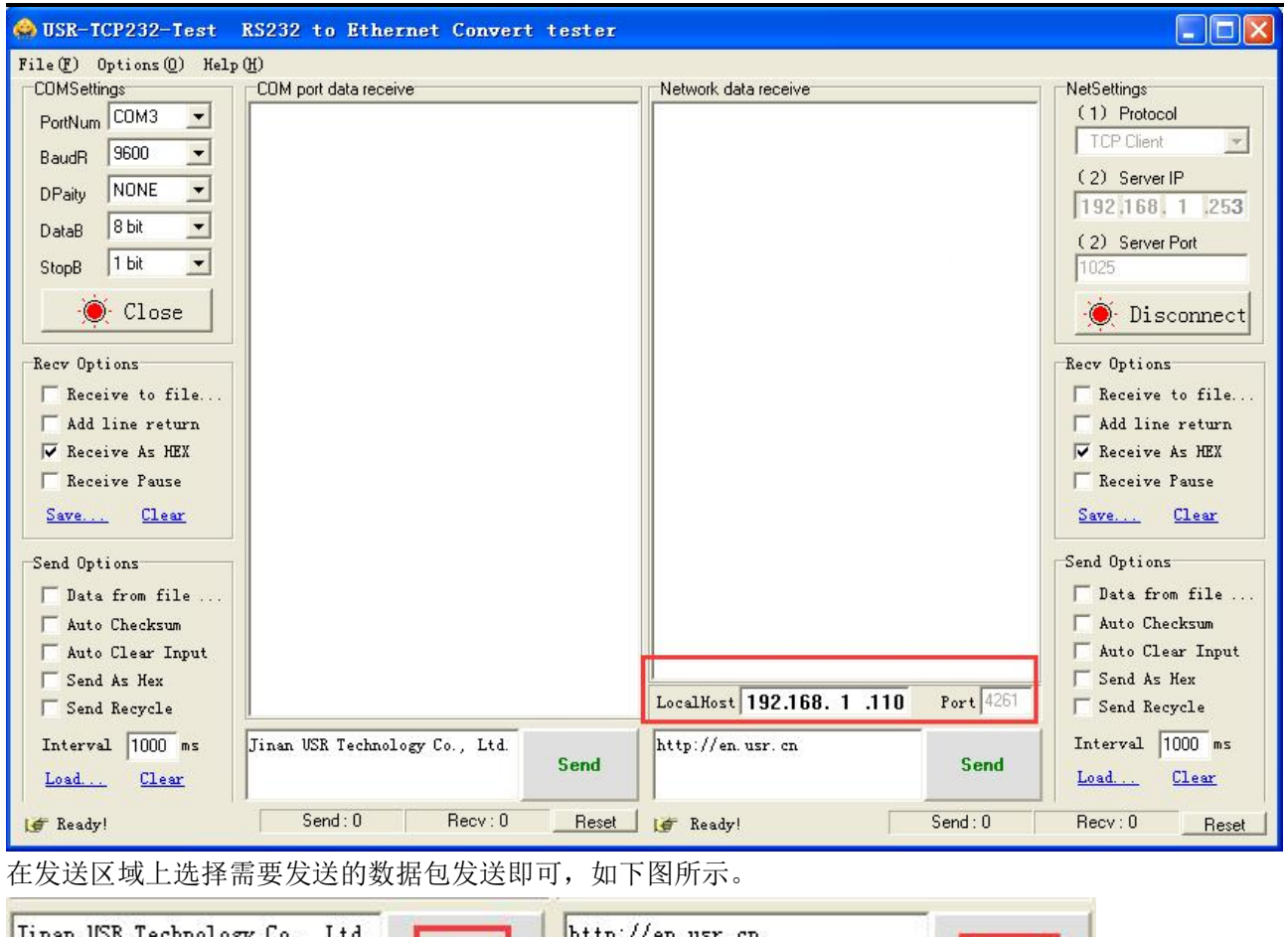

#### <span id="page-14-0"></span>**2.3.2 TCP Client** 模式

配置 TCP Client 模式参数如下图所示:

Send

#### 配置

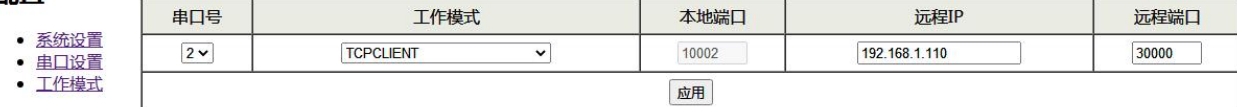

#### 串口状态

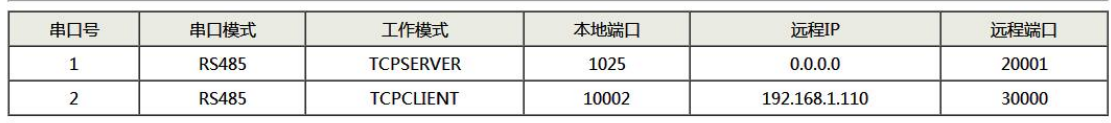

Send

作为 TCP Client 端时, 设备主动去连接以太网上的 TCP/IP 的网络设备, 如 PC。需要通过设置告诉设 备在条件符合时,连接哪个网络地址和 TCP 端口号。建立 socket 后,设备将把从相应串口收到的数据通过 socket 传出, 反之, 从 socket 收到的数据会被送到相应串口。

与 TCP Client 有关设置选项:【远程端口】、【远程 **ip**】配置选项的含义解释如下:

#### 【远程端口】

设备要连接的 TCP 端口号。(对于多串口设备不同的串口需设置不同的远程端口号)

#### 【远程 **ip**】

设备要连接的 IP 地址或域名地址,两者都可以对应 Internet 上的主机地址。

软件参数配置图如下:(设备主动去连接 PC 所以协议选择 TCP Server, IP 为 PC 的 IP 192.168.1.110, 端口号为设备远程端口号 30000)

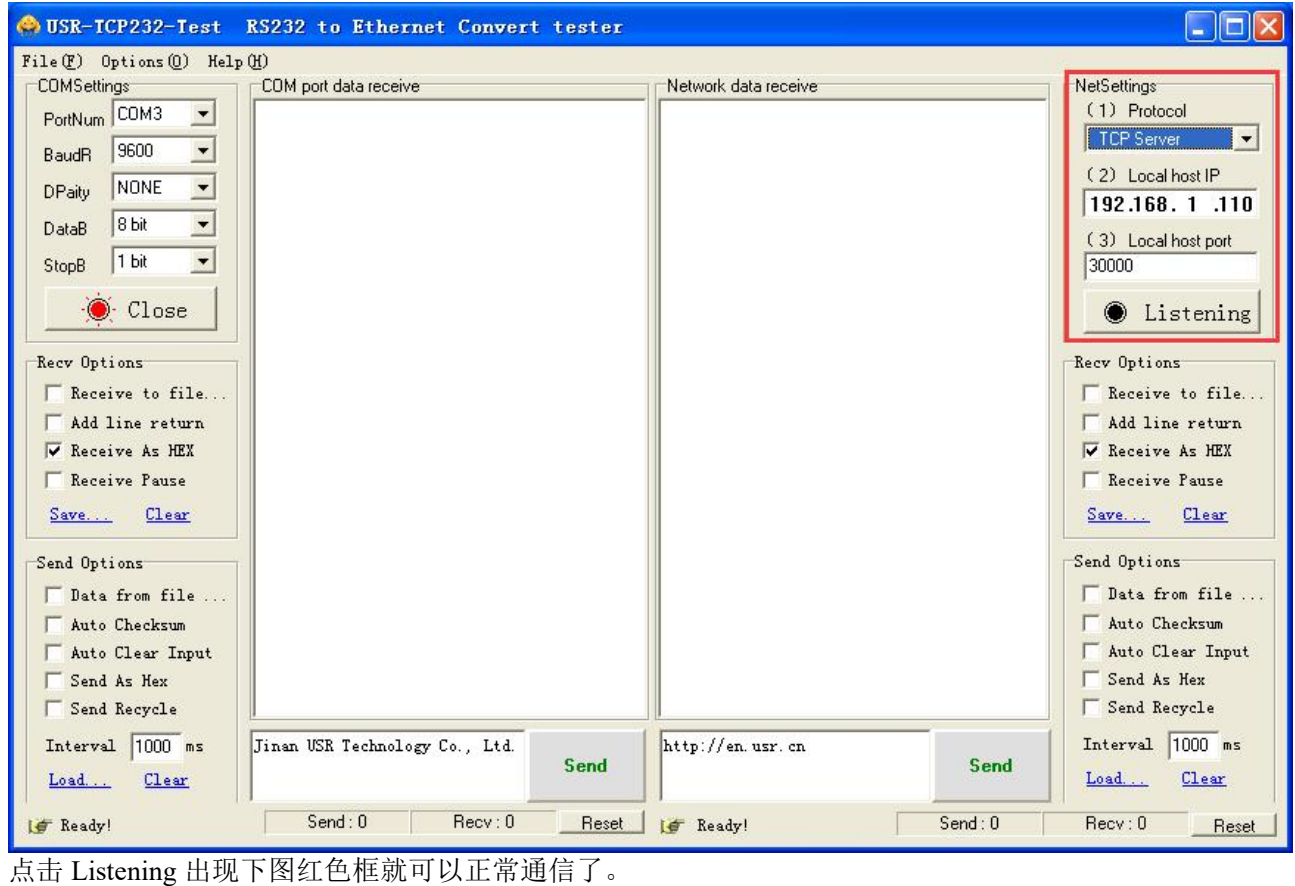

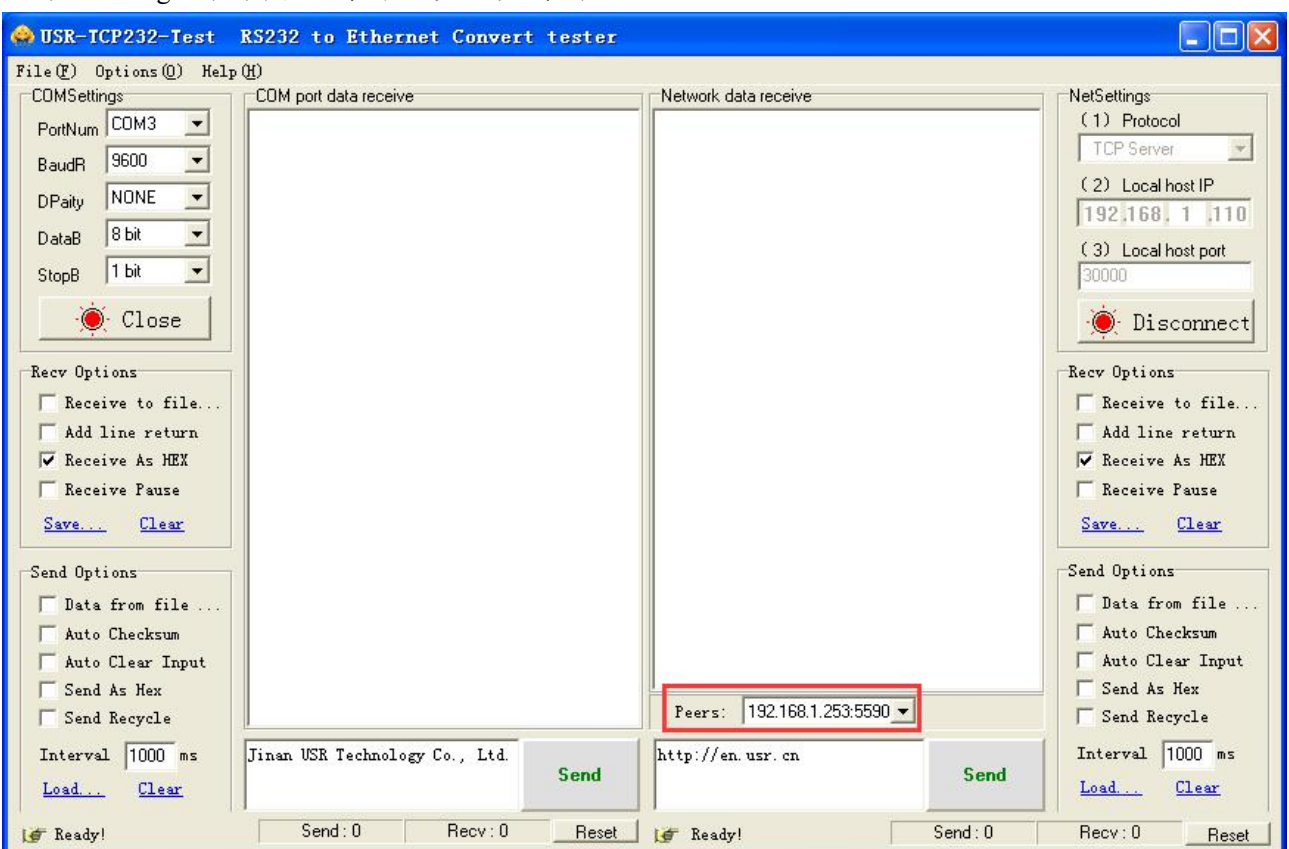

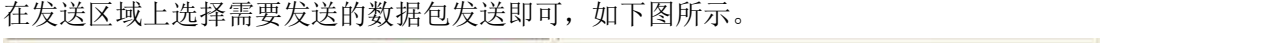

工作模式

**UDP** 

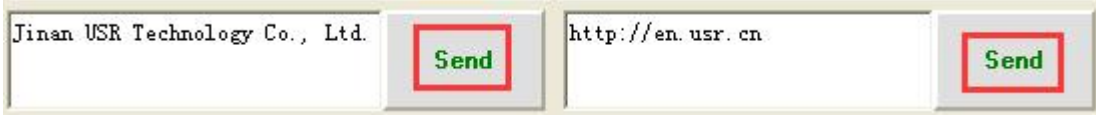

 $\overline{\phantom{0}}$ 

#### <span id="page-16-0"></span>**2.3.3 UDP** 模式

配置 UDP 模式参数如下图所示:

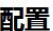

• 系统设置

• 串口设置<br>• 串口设置

串口状态

串口号

 $2 \times$ 

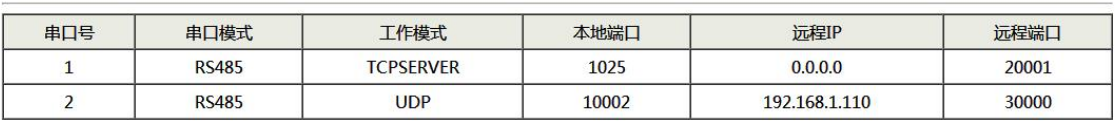

本地端口

10002

应用

远程IP

192.168.1.110

远程端口

30000

在 UDP 工作模式下,设备既是 server 端, 也是 client 端。与 UDP 相关的配置选项有【远程端口】、【远 程 **ip**】。UDP 支持点对点方式,配置方式与 TCP 模式类似。(对于多串口设备不同的串口需设置不同的远 程端口号)

软件参数配置图如下:(协议选择 UDP, IP 为 PC 的 IP192.168.1.110, 端口号为设备远程端口号 30000)

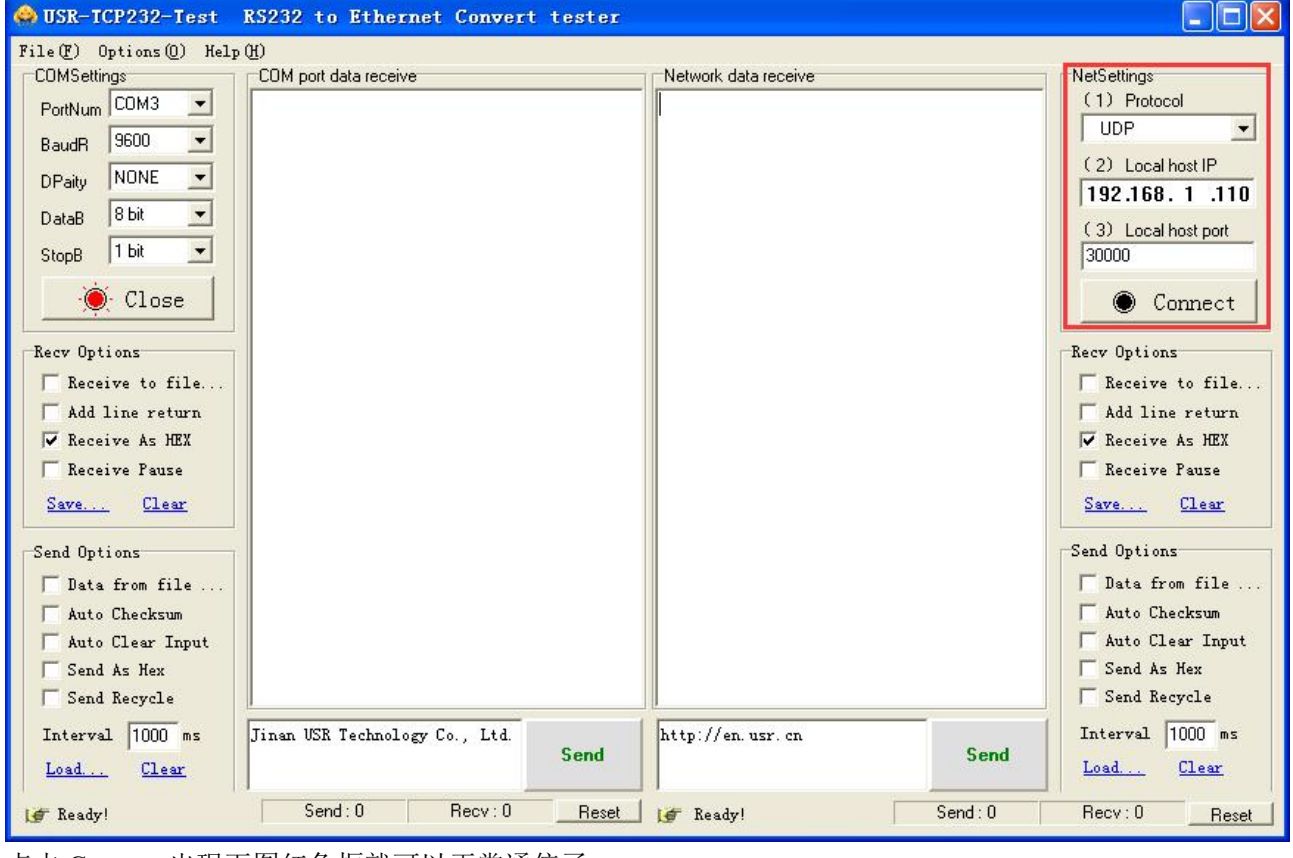

点击 Connect 出现下图红色框就可以正常通信了。

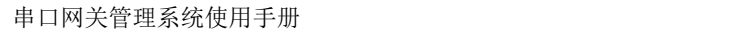

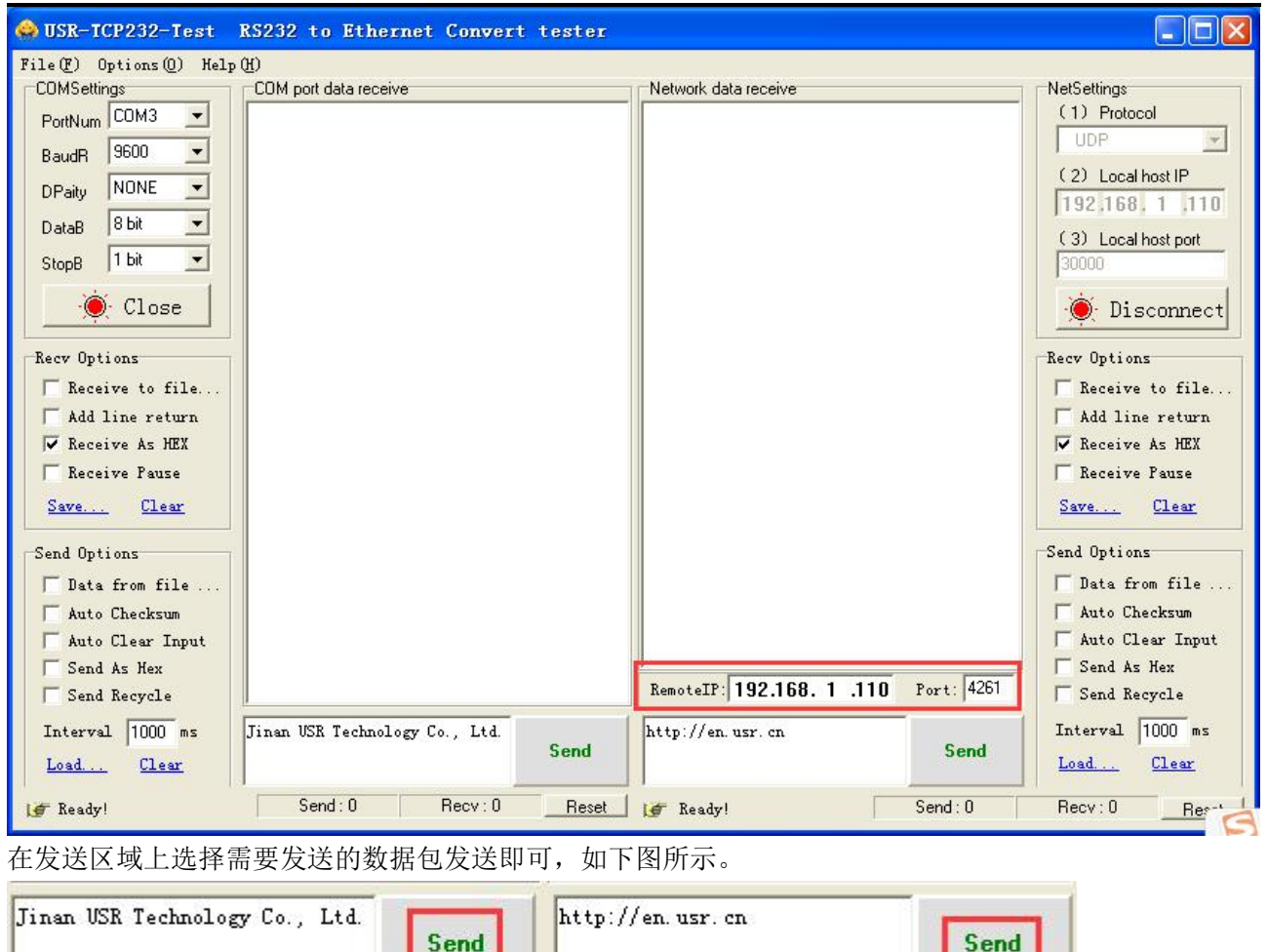

,注意: RS-485 为半双工模式只能一个串口发送另一个串口只能接收数据; RS-422 为全双工模式可以 同时双向发送。

#### <span id="page-17-0"></span>**2.3.4 ModbusTCP(RTU\_MASTER)**模式

I

Modbus 工作(应用于实际现场工作模式)

- 1

上位机 PC 电脑的网口连接本系列设备的以太网口,本系列设备的串口与下位机 PLC 的串口相连 (RS-485/422),实现以太网链路上的 Modbus TCP 转串行链路上 Modbus RTU 的传输。

#### 串口网关管理系统使用手册

**Serial Server** 

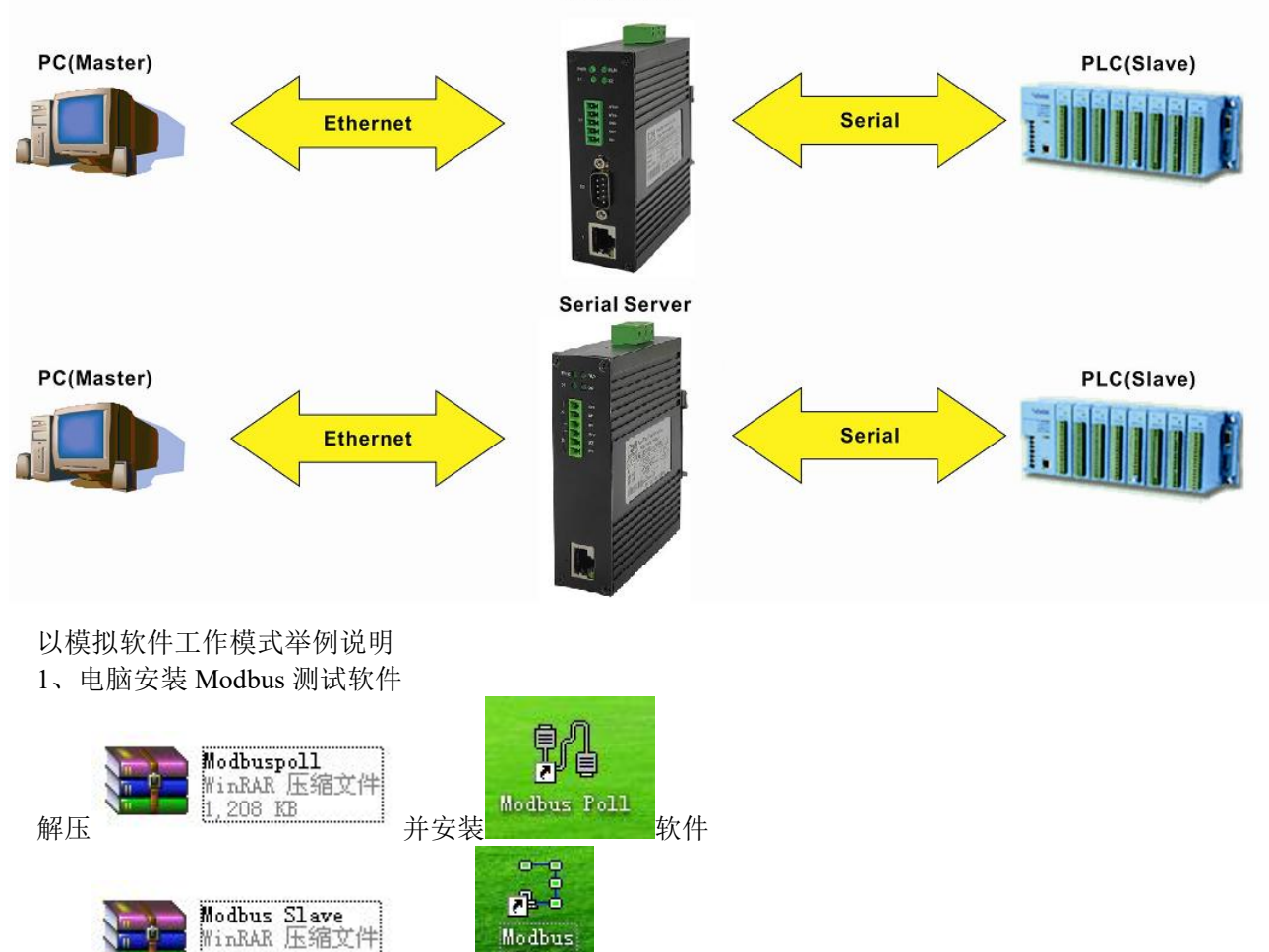

解压 并安装 软件

2、Modbus 功能验证测试

配置 WEB 串口参数

在 IE 浏览器上输入设备默认 IP 192.168.1.253, 点击串口配置页面配置串口参数: 以串口 RS-485 为例配 置如下图所示

#### 配置

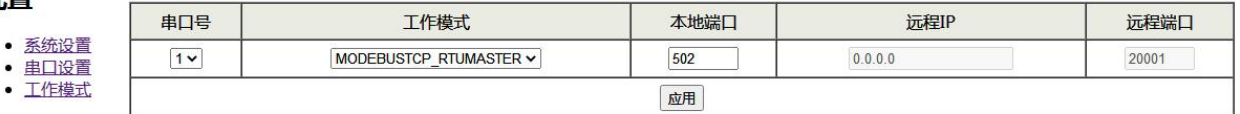

#### 串口状态

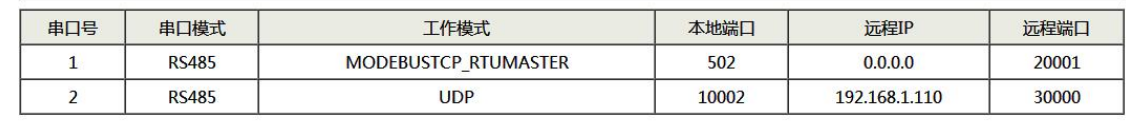

#### 3、运行 Modbus 测试软件

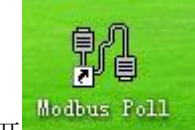

打开 Nodbus Poll 软件进行配置, 参数配置与 WEB 显示一致。

点击 Connection, 选择 TCP/IP, IP Address 写设备 IP 192.168.1.253, Port 写本地端口号 502。(对于多串 口设备不同的串口需设置不同的本地端口号)

 $\Sigma$  $= 0$ 留 Modbus Poll - Mbpoll1 File Edit Conneg  $\Sigma$ **Connection Setup**  $D \ncong H \ncong \mid \mathsf{X}$ Connection OK Mbpoll1 Modbus TCP/IP  $\overline{ }$  $Tx = 13: Err = 13$ Cancel No connection **Serial Settings** COM1  $\frac{1}{N}$ Mode Ali ◉ RTU *O* ASCII  $\overline{0}$ 9600 Baud  $\omega$  $\overline{1}$ Response Timeout 8 Data bits w  $\overline{2}$ 1000  $[ms]$ Even Parity Delay Between Polls 1 Stop Bit  $\overline{\phantom{a}}$ Advanced...  $20$  $[ms]$ Remote Modbus Server IP Address or Node Name 192.168.1.253  $\ddotmark$ Server Port Connect Timeout  $Q$  IPv4 502 3000  $[ms]$ O IPv6 For Help, press F1. [192.168.1.253]: 502 点击 OK 即连接上(红色字体 No Connection 会消失)<br>- M Modbus Poll - Mbpoll1  $\Sigma$ 합 Modbus Poll - Mbpoll1 File Edit Connection Setup Functions Display View Window Help D **G** B B | X | □ | 只 白 | 几 | 05 06 15 16 17 22 23 | TC 2 | ? ୧?  $1$  Mbpoll<sup>1</sup>  $\boxed{\Box}$  $Tx = 21$ : Err = 0: ID = 1: F = 03: SR = 1000ms  $\lambda$ 00000 Alias  $\Box$  $\overline{0}$  $\mathbf 1$  $\mathfrak o$  $\overline{2}$  $\mathbf{0}$ į, For Help, press F1. [192.168.1.253]: 502

串口网关管理系统使用手册

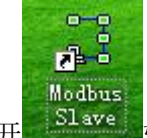

打开 Slave 软件进行配置, 参数配置与 WEB 显示一致。 点击 Connection, 选择 Serial Port, 串口参数与 WEB 显示一致, 选择 RTU 模式。

串口网关管理系统使用手册

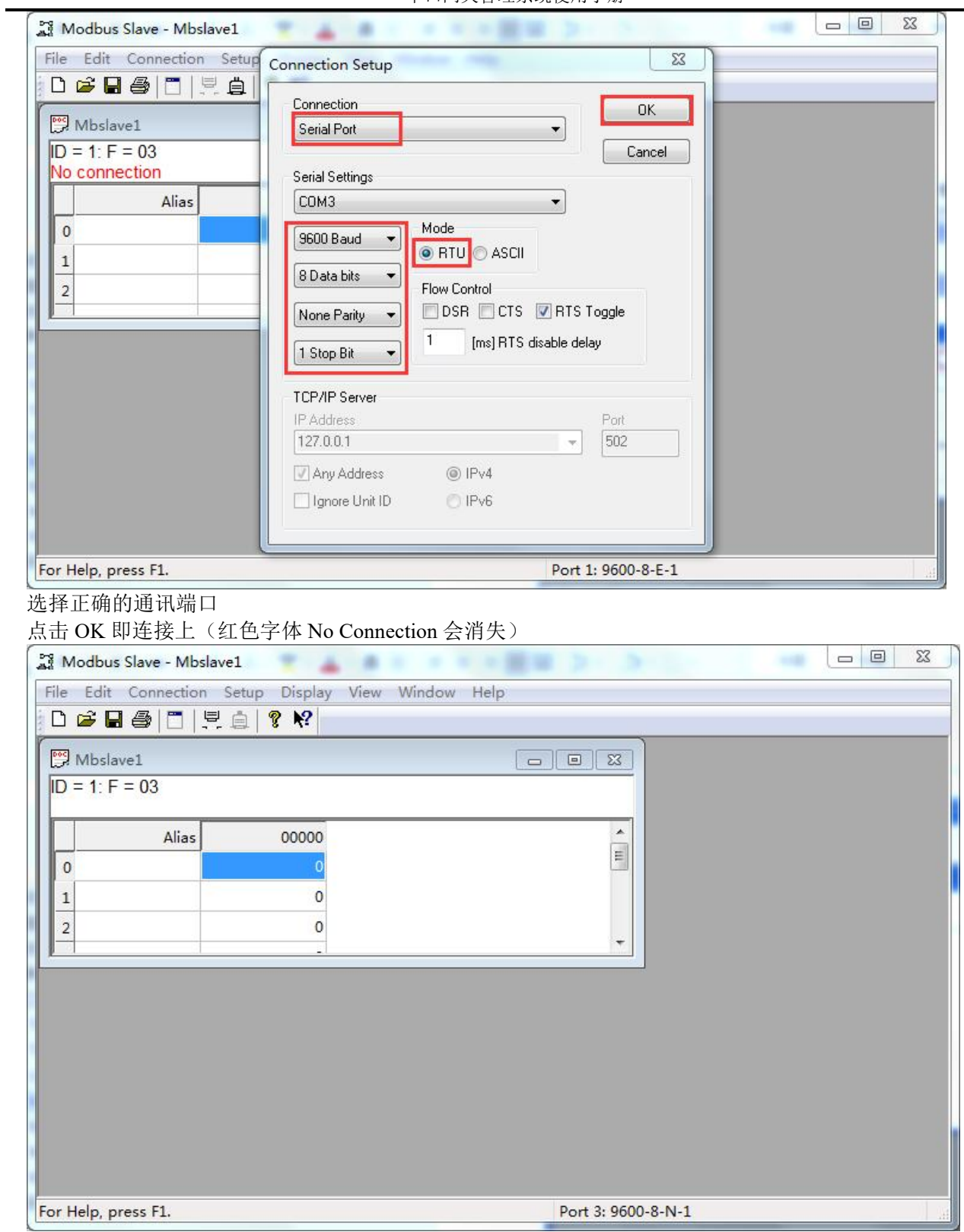

4、收发 Modbus 数据

#### 串口网关管理系统使用手册

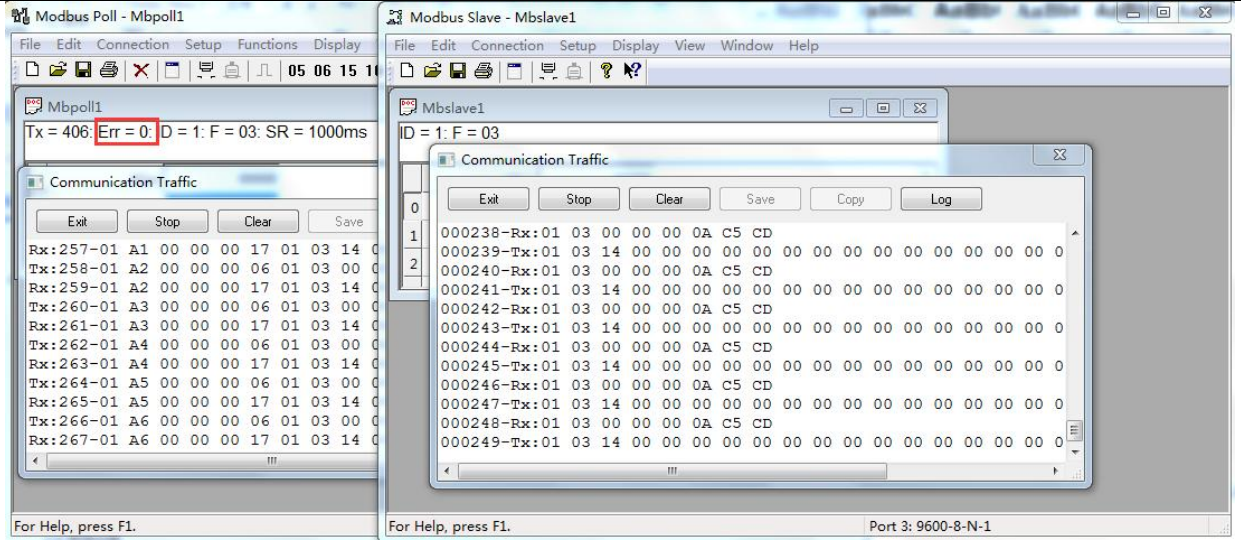

### <span id="page-22-0"></span>**3** 维修和服务

自产品发货之日起,本公司提供五年产品质保。依据本公司产品规范,在质保期间,如果产品有任何 故障或功能操作失败,本公司将无偿为用户维修或替换该产品。但以上承诺并不覆盖由于不正当使用、意 外事故、天然灾难、不正确的操作或不正确的安装所造成的损坏。

为确保消费者受益于本公司管理型系列串口服务器产品,通过下面的方式可以得到帮助和问题解决: Internet 服务.

技术支持服务

产品返修或更换

#### <span id="page-22-1"></span>**3.1** Internet 服务

通过本公司网站可以得到更多有用的信息和使用技巧。网址: http://www.comark.cn

#### <span id="page-22-2"></span>**3.2** 技术支持服务

使用本公司产品的用户,可以打电话到本公司技术支持办公室,公司有专业的技术工程师回答您的问 题,帮助您在第一时间解决您遇到的产品或使用问题。免费服务热线:4008632699

#### <span id="page-22-3"></span>**3.3** 产品返修或更换

产品维修、更换或退货,应先和公司的技术人员进行确认,然后再和公司销售人员联系并得到问题处 理。以上应按照公司的处理程序,与公司的技术人员和销售人员进行协商处理,来完成产品的维修、更换 或退货。